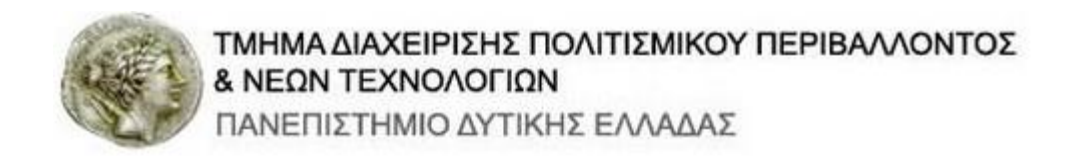

# **Εργαστήριο Αρχών Γλωσσών Προγραμματισμού**

**Εισαγωγή στη Γλώσσα Προγραμματισμού**

**C++**

**Εργαστηριακές Σημειώσεις**

**Διδάσκων:**

**Γ. Ντόκας**

# **Εργαστήριο 1:**

## *Το Περιβάλλον Εργασίας DEV C++ και τα Πρώτα Προγράμματα σε C++*

Σκοποί αυτής της εργαστηριακής άσκησης είναι α) η εξοικείωση με τη χρήση της πλατφόρμας DevC++ η οποία θα χρησιμοποιηθεί ως εργαλείο των Εργαστηριακών Ασκήσεων της C++ αλλά και β) η συγγραφή των πρώτων προγραμμάτων στη C++.

### *1.1 Εισαγωγή*

Όλα τα προγράμματα που θα αναπτύξουμε προϋποθέτουν την ολοκληρωμένη γνώση του περιβάλλοντος εργασίας DevC++. To εργαλείο αυτό είναι ανοικτού κώδικα (open source) και μπορείτε να το κατεβάσετε από πολλούς Δικτυακούς τόπους όπως τον [www.bloodshed.net,](http://www.bloodshed.net/) και τον [http://download.cnet.com/Dev-C/3000-2069\\_4-12686.html.](http://download.cnet.com/Dev-C/3000-2069_4-12686.html)

Οι κύριες λειτουργίες του περιβάλλοντος είναι οι ακόλουθες:

- Σύνταξη ή άνοιγμα προγράμματος πηγαίου κώδικα C++
- Μεταγλώττιση (Compilation): Συντακτικός Έλεγχος του προγράμματος
- Εκτέλεση του μεταγλωττισμένου προγράμματος

Το περιβάλλον της γλώσσας ενσωματώνει ένα σύνολο από χρήσιμες δυνατότητες όπως:

- Επεξεργασία κειμένου: Για τη σύνταξη των προγραμμάτων με ταυτόχρονη δυνατότητα διαγραφής, αντιγραφής, αναζήτησης όπως δηλαδή και σε ένα απλό επεξεργαστή κειμένου
- Διαχείριση Αρχείων Πηγαίου κώδικα C++ με δυνατότητα ανάγνωσης, αποθήκευσης, εκτύπωσης κτλ.
- Εκτέλεση προγράμματος: Δοκιμή του κώδικα και της αποτελεσματικότητας του προγράμματος.
- Μεταγλώττιση προγράμματος και δημιουργία του εκτελέσιμου αρχείου με δυνατότητα ενεργοποίησης διαδικασιών όπως Make, Build κτλ.
- Διόρθωση σφαλμάτων με βήμα προς βήμα παρακολούθηση κατά τη διάρκεια της εκτέλεσης του προγράμματος, πρόσθεση σημείων παρακολούθησης στον κώδικα κτλ
- Ρυθμίσεις των χαρακτηριστικών του περιβάλλοντος.
- Ανάκληση βοήθειας (Help) σχετικά με το περιβάλλον ή τη C++.

#### *1.2 Ξεκινώντας το Περιβάλλον DevC++*

Την πρώτη φορά που θα τρέξετε το Περιβάλλον DevC++, πιθανόν να σας ζητηθούν από το πρόγραμμα οδηγίες εγκατάστασης. Γενικά δίνετε NEXT χωρίς αλλαγές.

Προσοχή! Στην επιλογή γλώσσας μην επιλέξετε Ελληνικά, αφήστε την προεπιλογή «English».

Κάθε φορά που θα ξεκινάτε το Περιβάλλον DevC++ για να φτιάξετε ένα αρχείο κώδικα, πηγαίνετε στο μενού File (το 1ο από αριστερά στη γραμμή των μενού) και αν είναι ενεργή η επιλογή Close All, κλικάρετέ την, για να κλείσουν τυχόν προηγούμενα αρχεία. Ακολούθως, στο ίδιο μενού, δώστε New και επιλέξετε την εντολή 'Source File' (σχήμα 1). Εναλλακτικά μπορούμε να χρησιμοποιούμε τη συντόμευση από το πληκτρολόγιο Ctrl+N. Mε τις συγκεκριμένες εντολές ανοίγει ο κειμενογράφος (editor) δημιουργείται δηλαδή στο περιβάλλον εργασίας το παράθυρο επεξεργασίας κειμένου στο οποίο θα γράψουμε τον πηγαίο κώδικα του προγράμματος μας.

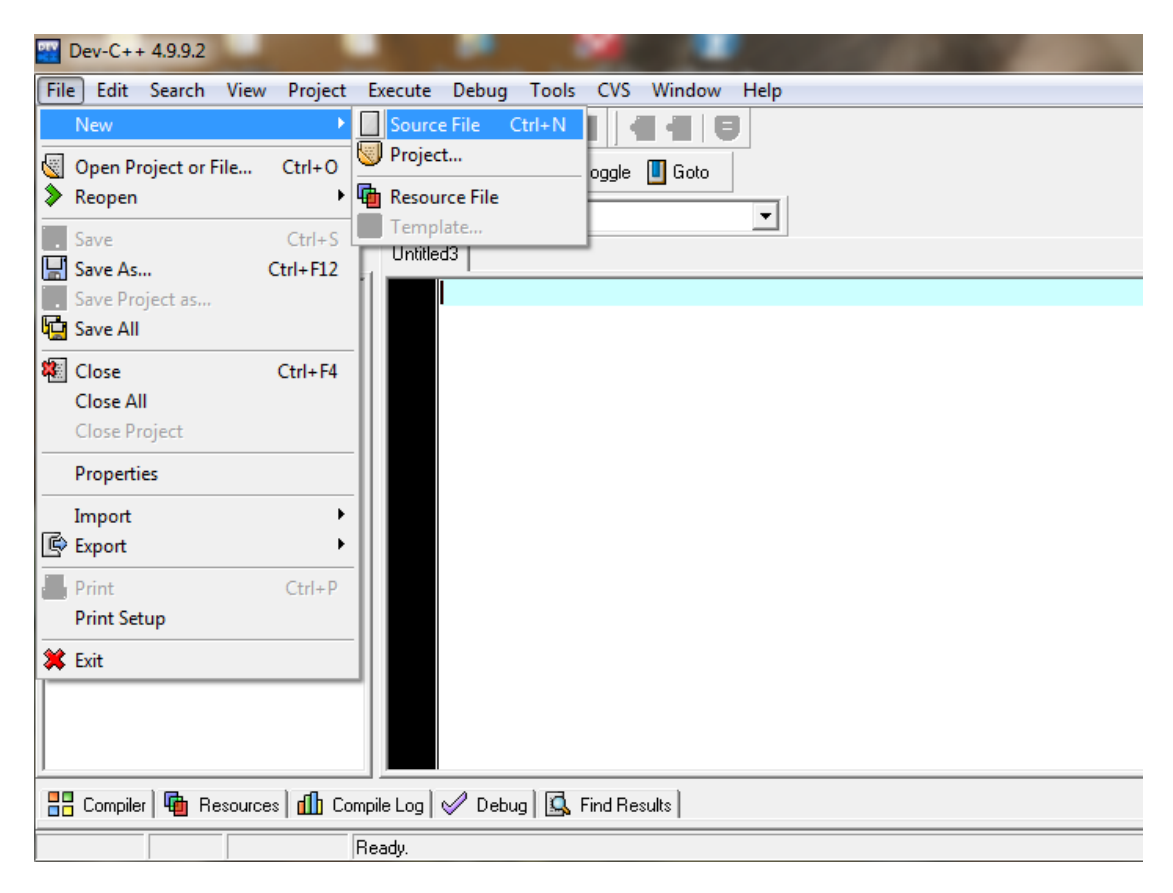

**Σχήμα 1:** Δημιουργία Παραθύρου της Πλατφόρμας Dev C++

Μόλις ολοκληρώσουμε το πηγαίο κώδικα του προγράμματος μας, πηγαίνουμε στο menu επιλογών File --> Save as και στην κυψελίδα 'File name' πληκτρολογούμε το όνομα του αρχείου μας ενώ στην επιλογή 'Save as type' επιλέγουμε 'C++ source files'. Τα παραπάνω φαίνονται στα Σχήματα 2,3. (Αν ξεχάσουμε το βήμα αυτό, θα μας ζητηθεί αυτόματα στο επόμενο, οπότε ενεργούμε όπως αναφέρθηκε.)

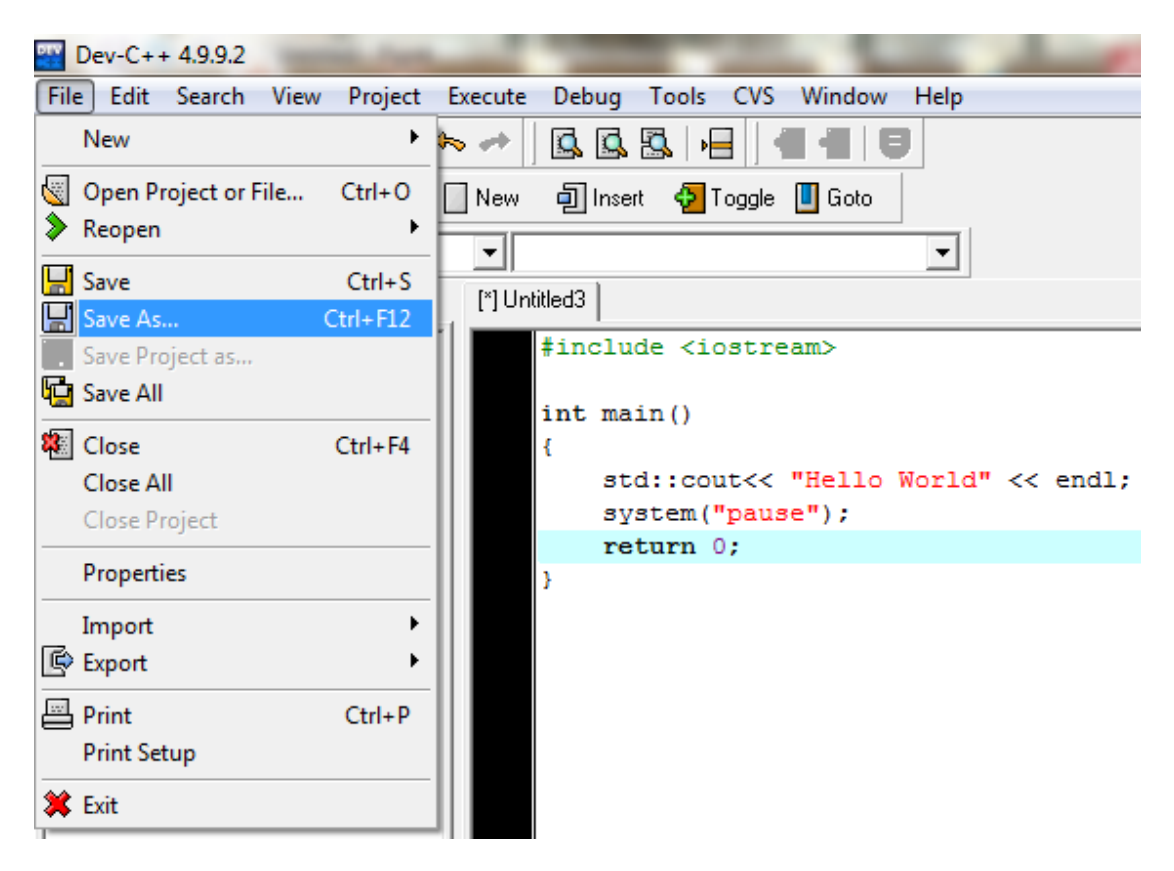

**Σχήμα 2:** Αποθήκευση του πηγαίου κώδικα

| Save File                                                                      |                                                                                                    |                                                                                                    | x                                                                                                    |
|--------------------------------------------------------------------------------|----------------------------------------------------------------------------------------------------|----------------------------------------------------------------------------------------------------|----------------------------------------------------------------------------------------------------|
| Save in:                                                                       | lab1                                                                                                    | ←自び囲▼                                                                                                    |                                                                                                    |
|                                                                                | Name                                                                                                    | Date modified                                                                                                    | <b>Type</b>                                                                                                    |
| <b>Recent Places</b><br>Desktop<br>Libraries<br>Computer<br><b>Network</b>     | hello_world.cpp<br>ab_ask3.cpp<br>ab1_ask1.cpp<br>ab1_ask2.cpp<br>ab1_ask4.cpp<br>ab1_ask5.cpp<br>ab1_ask6.cpp<br>ab1_ask7.cpp<br>an lab1_ask8.cpp<br>an lab1_ask9.cpp | 3/11/2012 11:25 μμ<br>16/10/2011 10:54 μμ<br>3/11/2012 11:23 μμ<br>16/10/2011 10:27 μμ<br>16/10/2011 11:09 μμ<br>16/10/2011 11:11 μμ<br>16/10/2011 11:19 μμ<br>16/10/2011 11:28 μμ<br>16/10/2011 11:40 μμ<br>16/10/2011 11:51 μμ | $C++$ Sour<br>$C++$ Sour<br>$C++$ Sour<br>$C++$ Sour<br>$C++$ Sour<br>$C++$ Sour<br>$C++$ Sour<br>$C++$ Sour<br>$C++$ Sour<br>$C++$ Sour |
|                                                                                | m.                                                                                                    |                                                                                                    |                                                                                                    |
|                                                                                | Untitled3.cpp<br>File name:                                                                                                    |                                                                                                    | Save                                                                                                    |
| Cancel<br>Save as type:<br>C++ source files (".cpp;".cc;".cxx;".c++;".cp)<br>▼ |                                                                                                    |                                                                                                    |                                                                                                    |

**Σχήμα 3:** Αποθήκευση του πηγαίου κώδικα σε κάποιο χώρο

Στην συνέχεια πηγαίνουμε στο menu επιλογής Execute και επιλέγουμε τo 'Compile', ή πατάμε το συνδυασμό πλήκτρων Ctrl+F9. Στην περίπτωση που το πρόγραμμα έχει συντακτικά λάθη (Errors) ή προειδοποιήσεις (Warnings), αυτά εμφανίζονται σε ένα παράθυρο κάτω από τον πηγαίο κώδικα όπως φαίνεται στο Σχήμα 4. Το παράθυρο παρέχει στον προγραμματιστή τις παρακάτω πληροφορίες:

- Γραμμή στην οποία εμφανίστηκε λάθος. Προσέξτε! Κάποιες φορές το πραγματικό λάθος στον κώδικα βρίσκεται πιο πάνω, σε κάποια προηγούμενη γραμμή!
- Επεξήγηση ως προς τον τύπο του λάθους. Με λίγη εμπειρία στον προγραμματισμό και γνώση της Αγγλικής συχνά μπορούμε να καταλάβουμε αμέσως ποιο είναι το λάθος ακριβώς.

**Tip:** Με διπλό κλικ πάνω στο μήνυμα του λάθους, μας πάει κατευθείαν στη γραμμή που εμφανίστηκε για να το διορθώσουμε.

Εκτός από τα συντακτικά λάθη *(errors)* o compiler μπορεί να εμφανίσει κάποιες προειδοποιήσεις *(warnings)* σε κάποιες γραμμές κώδικα. Ένα πρόγραμμα χωρίς Errors αλλά με Warnings μπορεί να τρέξει, αλλά υπάρχει σημαντική πιθανότητα να υπάρχει κάποιο λάθος, με αποτέλεσμα να τρέξει μεν αλλά να μην συμπεριφερθεί σωστά, π.χ. να βγάλει λάθος αποτελέσματα ή να «κολλήσει» (δηλ. να σταματήσει να λειτουργεί χωρίς να έχει ολοκληρώσει τη ζητούμενη εργασία).

**Παρατήρηση:** Αν ο compiler 'χτυπάει' πολλά λάθη, μην προσπαθείτε να τα διορθώσετε όλα μαζί. Πιθανώς ένα λάθος να δημιουργεί πολλά μηνύματα λάθους, οπότε διορθώστε το πρώτο που σας εμφανίζει και μετά ξανακάνετε Compile (Ctrl+F9). Επαναλάβετε τη διαδικασία έως ότου να μην υπάρχουν άλλα λάθη.

Αφού διορθώσετε τα συντακτικά λάθη δώστε "Save", στο menu 'File' (Ctrl+S) για να αποθηκεύσει το περιεχόμενο του αρχείου με τον πηγαίο κώδικα. Αν θέλετε να αποθηκεύσετε το αρχείο με άλλο όνομα, ως άλλη έκδοση του προγράμματος, δίνετε "Save as".

Αν τελειώσουμε με τη διόρθωση των λαθών και προειδοποιήσεων, καλούμε την εντολή Run (Ctrl+F10 ή στο μενού Execute), οπότε εμφανίζεται το μαύρο παράθυρο («κονσόλα») στο οποίο εκτελείται το πρόγραμμα που έχουμε δημιουργήσει (Σχήμα 4).

**Σημείωση:** Με την επιλογή 'Compile & Run' (F9) από τo menu 'Execute' γίνεται Compile, και, αν δεν προκύψουν συντακτικά λάθη (errors), στη συνέχεια δημιουργείται και «τρέχει», δηλαδή εκτελείται, το εκτελέσιμο πρόγραμμα (\*.exe).

Τα λάθη που εμφανίζονται κατά την εκτέλεση του προγράμματος, ονομάζονται λογικά ή σημασιολογικά λάθη, και δεν είναι καθόλου απαραίτητο να τα έχει ανιχνεύσει ο compiler ως προειδοποίηση. Για να τα ανιχνεύσουμε και να τα διορθώσουμε, συχνά θα χρειαστεί να τρέξουμε το πρόγραμμά μας περισσότερες από μια φορές, δίνοντας κάθε φορά διαφορετικά δεδομένα εισόδου και βλέποντας κάθε φορά αν λειτουργεί σωστά και αν βγάζει σωστά αποτελέσματα.

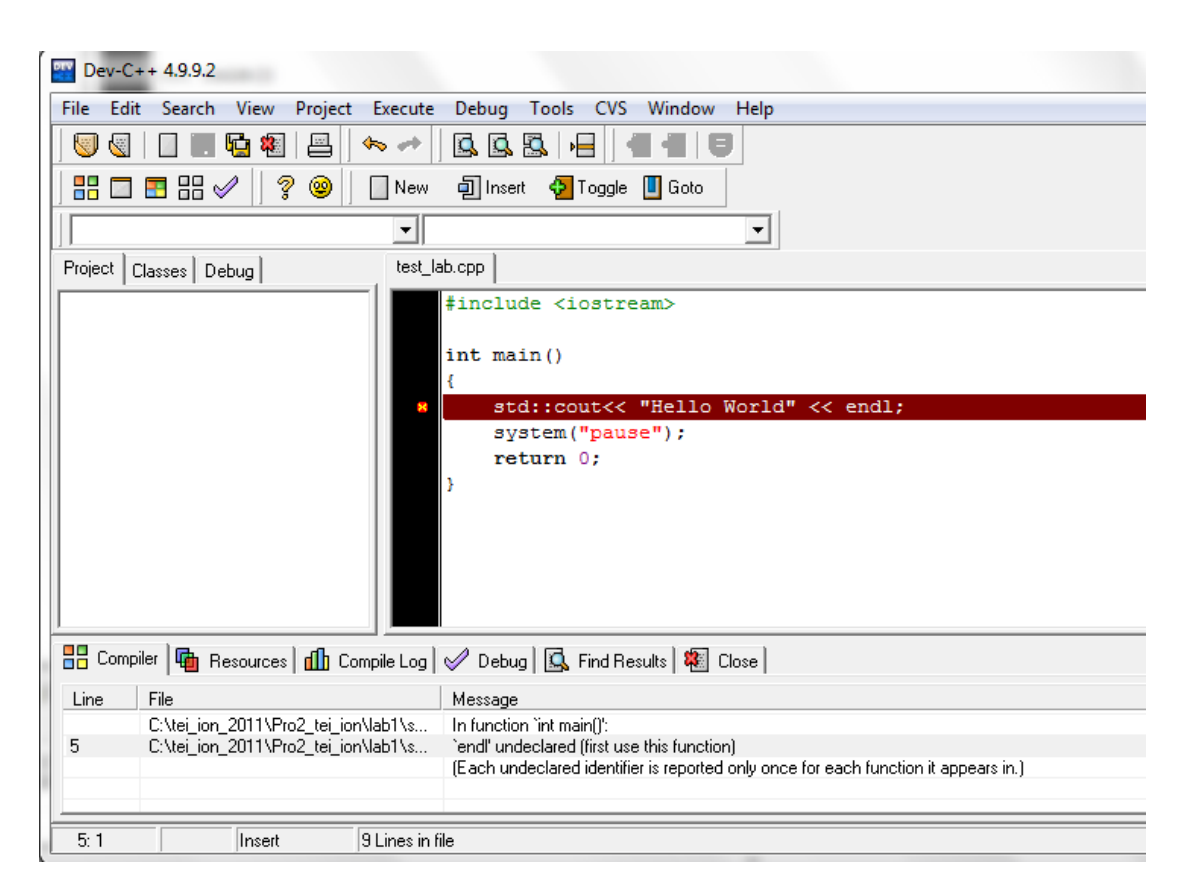

**Σχήμα 4:** Έλεγχος Λαθών

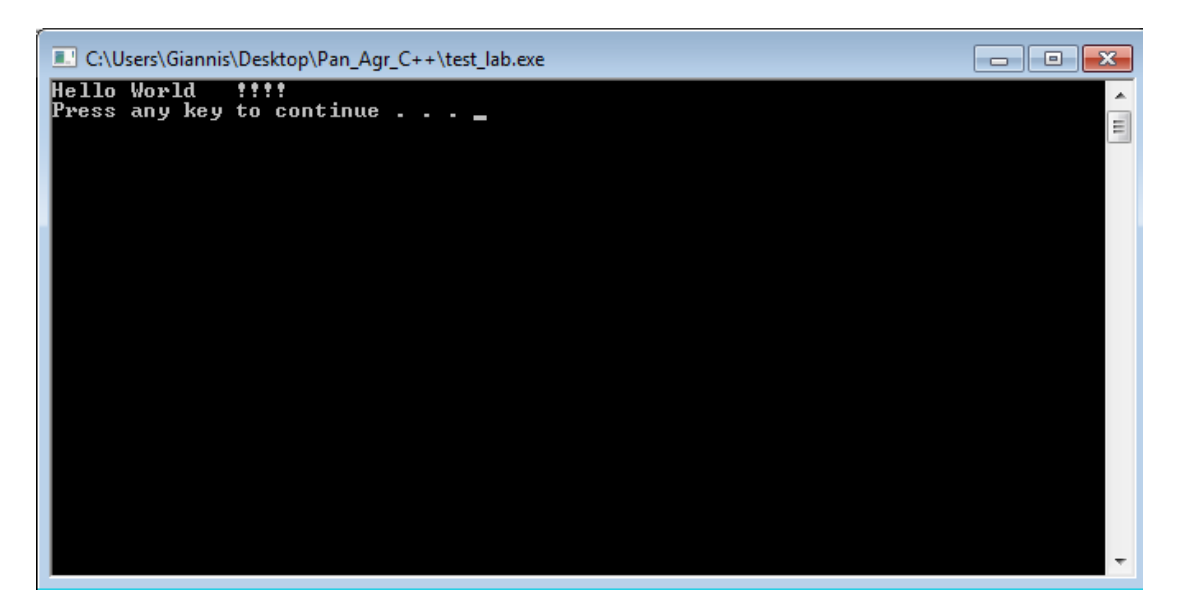

**Σχήμα 4:** Εκτέλεση Προγράμματος (παράθυρο κονσόλας)

Παρατήρηση: Εάν έχει τρέξει το πρόγραμμα και το μαύρο παράθυρο της κονσόλας παραμένει ανοιχτό, εάν χρειαστεί να τροποποιήσετε τον κώδικα (π.χ. είτε για να διορθώσετε κάποιο σημασιολογικό (λογικό) λάθος, είτε για να προσθέσετε κάποια λειτουργία στο πρόγραμμα κλπ.) θα πρέπει πρώτα να κλείσετε το παράθυρο της κονσόλας, αλλιώς δε μπορεί να δημιουργηθεί το νέο εκτελέσιμο αρχείο (\*.exe).

#### *1.3 Εργαστηριακές Ασκήσεις*

**Άσκηση 1.1.** Να γραφεί το παρακάτω πρόγραμμα αλλάζοντας την ημερομηνία και τον συγγραφέα στα σχόλια.

```
#include <iostream>
         04/11/2012
1ο Πρόγραμμα σε C++
iostream βιβλιοθήκη, std namespace
main () Συνάρτηση
Τυπώνω στην οθόνη του υπολογιστή με cout
system ("pause")
Author: Giannis
int main()
Æ
  std::cout<< "Hello World | !!!!" << std:: endl;
   // Η προηγούμενη γραμμή είναι και η μόνη εντολή του προγράμματος
  system ("pause");
  return 0;
```
Να αποθηκεύσετε το πρόγραμμα με όνομα **lab1\_ask1.cpp** στο φάκελό σας

- Επιλέξετε την επιλογή 'Compile & Run' (F9) από τo menu 'Execute'
- Διορθώσετε τυχόν συντακτικά λάθη αν υπάρχουν
- Τροποποιήσετε το μήνυμα που εμφανίζεται στην οθόνη του υπολογιστή ώστε να εμφανίζει στην παρακάτω γραμμή το μήνυμα «τέλος προγράμματος» (με αγγλικούς χαρακτήρες, όπως και όλο το πρόγραμμα, εκτός από τα σχόλια).
- Βρείτε το εκτελέσιμο αρχείο και τρέξτε το απευθείας από τα Windows.

**Άσκηση 1.2.** Τροποποιήσετε το πρόγραμμα **lab1\_ask1.cpp** και αποθηκεύστε το με το όνομα **lab1\_ask2.cpp** στο οποίο θα συμπεριλάβετε τον παρακάτω κώδικα:

```
#include <iostream>
using namespace std;
04/11/2012
2ο Πρόγραμμα σε C++
Author: Giannis
   int main()
  int a, b;
  cout<< "Your name is **********" << endl;
  cout << "You are a student at Tmima Newn Texnnologiwn" << endl;
  cout << a <<b <<endl;
  system ("pause");
  return 0;
```
- Κάντε Compile και διορθώσετε τυχόν συντακτικά λάθη αν υπάρχουν
- Μετά τρέξτε το. Είναι σωστό;
- Βάλτε να εμφανίζεται το όνομά σας αντί για τα αστεράκια.
- Δώστε αρχικές τιμές στις μεταβλητές, και ξανατρέξτε το

**Άσκηση 1.3.** Γράψτε ένα πρόγραμμα σε C++ το οποίο να ζητάει από το χρήστη έναν ακέραιο και έναν χαρακτήρα και να τους εκτυπώνει στην οθόνη.